Llywodraeth Cymru Welsh Government

# **Small Grants - Environment**

Expression of Interest How to complete guidance

## Contents

| 4        |
|----------|
| 5        |
| 6        |
| 7        |
| 8        |
| 9        |
| 10       |
| 10       |
| 11       |
| 13       |
| 14<br>15 |
| 15       |
| 16<br>19 |
| 19       |
| 20       |
| 21       |
| 23       |
| 25       |
| 26       |
| 29       |
| 30       |
| 32       |
| 32       |
| 33       |
| 33<br>33 |
| 34       |
| 36<br>37 |
| 37       |
| 37       |
| 38       |
|          |

| Main Capital Works Project – Tree example         |    |
|---------------------------------------------------|----|
| Main Capital Works                                |    |
| Mandatory Supporting Capital Works                |    |
| Fencing for 611 - Trees and Shrubs – Transplants: |    |
| Optional Supporting Capital Works                 |    |
| Saving and updating your project                  | 41 |
| Deleting your Project                             |    |
| Back to the Projects page                         |    |
| Ready to submit your project?                     |    |
| Reviewing and amending draft projects             |    |
| Submitting your Project                           |    |
| Following Successful submission                   |    |
| Withdrawing your Application                      |    |

**Rural Payments Wales Online - Home page** Log into your RPW Online Account - enter your User ID and Password in the boxes and click the Log In button.

| Liywodraeth Cymru<br>Weish Government | Taliadau Gwlee<br>Ar-L<br>Onli<br>Rural Paymen | ein<br>ne                    | CRONFA AMAETHYDDOL EWROP AR GYFER<br>DATBLYGU GWLEDIG EWROP YN<br>BUDDSODDI MEWN ARDALOEDD GWLEDIG<br>THE EUROPEAN AGRICULTURAL FUND FOR<br>RURAL DEVELOPMENT:<br>EUROPE INVESTING IN RURAL AREAS |
|---------------------------------------|------------------------------------------------|------------------------------|----------------------------------------------------------------------------------------------------|
| RPW Online                            |                                                |                              |                                                                                                    |
| Login                                 |                                                |                              |                                                                                                    |
| New user? <u>Register</u>             |                                                |                              |                                                                                                    |
| Us er ID                              |                                                | Forgotten your User ID?      | When you have finished your online session, you should either close the browser or log out.                                                                                                    |
| Password                              |                                                | Forgotten your password?     | Please do not use the browser back button as it<br>may not function as expected.                                                                                                    |
|                                       | Log in Cancel                                  | Government<br>Gateway        |                                                                                                    |
|                                       |                                                | Guidance Documents Contact ( | Js FAQ                                                                                                    |

If you are encountering problems or are unable to access your online account, please contact the RPW Online Helpdesk on 0300 062 5004.

Once logged in to your online account the RPW Online 'Homepage' will appear.

### Small Grants - Environment - Home page

To access the Small Grants - Environment Expression of Interest (EOI), click the tab labelled 'Contracts and Small Grants' and choose Small Grants on the RPW Online home screen, as shown below.

| Vyredidett Gymru<br>Webd Government                                                                                                    |              | CRONFA AMAETHYDDOL EWROP AR GYFER<br>DATBLYGU GWLEDIG: EWROP YN<br>BUDDSODDI HEW ARAALEODD GWLEDIG<br>THE EUROPEAN AGRICULTURAL FUND FOR<br>HE EUROPEAN AGRICULTURAL FUND FOR<br>EUROPE INVESTING IN RURAL AREAS |                 |  |  |  |  |
|----------------------------------------------------------------------------------------------------|--------------|----------------------------------------------------------------------------------------------------|-----------------|--|--|--|--|
| (Change Cust                                                                                                    | omer)        |                                                                                                    | Cymraeg Log Off |  |  |  |  |
| Home My Details   Land   Correspondence 12   Forms Contracts and Small Grants                                                                                                    |              |                                                                                                    |                 |  |  |  |  |
| When you have finished your online session, please ensure that                                                                                                    | Contracts    | he browser.                                                                                                    |                 |  |  |  |  |
|                                                                                                    | Small Grants |                                                                                                    |                 |  |  |  |  |
| Messages between You and RPW                                                                                                    |              | Useful Links                                                                                                    |                 |  |  |  |  |
| Unread         Dogfennau wedi dod i law Taliadau Gwledig Cymru / Documents received by RPW         BCMS           Farming and scheme information         Farming and scheme information |              |                                                                                                    |                 |  |  |  |  |

This will take you through to the 'Projects' dashboard page.

To change the Language at any time click the Cymraeg English

button located in the top right hand corner bar of the RPW Online information. This will allow you to choose the language your Small Grants - Environment EOI is displayed in.

### **Projects Page**

Once you have selected 'Small Grants' you will see your 'Projects' dashboard page. This page will display information relating to your Small Grants - Environment EOI

|                | Weedweet Comment<br>Weedweet Comment<br>Home My Details - Land - Corress<br>Contracts Small Grants Document Up<br>Small Grants - Enviro | Change Cus<br>pondence 12 • Forms<br>pload                     |                                                                                       | <u>Small Grants -</u><br><u>dets</u> . Click the link                                                                                                    |       |
|----------------|----------------------------------------------------------------------------------------------------|----------------------------------------------------------------|---------------------------------------------------------------------------------------|----------------------------------------------------------------------------------------------------|-------|
|                |                                                                                                    | nts - Environment Expression of Interest                       | rre you have read the Small Grants - Envirc<br>please read the How to Complete Guidan |                                                                                                    |       |
|                | Active Window: Water 2022<br>View projects from Wate                                                                                    | r 2022 V<br>Filter                                             | Closing Date: 11/05/2022<br>Sort projects by                                          | Please Select   Reset  Sort                                                                                                    |       |
|                | The active EOI Theme wind<br>here, along with the closing                                                                               |                                                                |                                                                                       | n for Small Grants -<br>nt will appear in the blue                                                                                                    | e box |
|                | Verdeter former<br>Velde Courrever                                                                                                    | Atedig Cymu<br>Lein<br>line<br>Arnts Wales<br>Change Customer) | CRONF<br>BUDDS<br>THE EL<br>El                                                        | FA AWAETHVEDOLI EVIROP AR GYFER<br>DATBLYCU GYNEEDIC: BYNOP YN<br>SODI WEWN ARALFODG GWIEDDU<br>UROPEAN AGRELLITURAL HNU FOR<br>RAWL DEVELOPMENT<br>UROPE INVESTING IN RURAL AREAS<br>Cymraeg Log Off |       |
|                | Home My Details • Land • Corresp<br>Contracts Small Grants Document Upl                                                                 |                                                                | d Small Grants 👻                                                                      |                                                                                                    |       |
|                | Small Grants - Enviror                                                                                                    | ment Expression O                                              | f Interest - Projects                                                                 | Create New Project                                                                                                    |       |
| previously sub | by Theme and view<br>mitted / draft projects.<br>ew previously submitted                                                                |                                                                | you have read the Small Grants - Environr<br>lease read the How to Complete Guidance. |                                                                                                    |       |
|                |                                                                                                    |                                                                | Closing Date: 11/05/2022                                                              |                                                                                                    |       |
|                | View projects from Water                                                                                                    | 2022 V                                                         | Sort projects by                                                                      | Please Select   Reset Sort                                                                                                    |       |
|                |                                                                                                    | There are currently                                            | no projects listed 👞                                                                  | If you are accessing a time the list will appe                                                                                                    |       |

| Jywodraeth Cymru<br>Weidh Covernment | Taliadau Gwledig Cymru<br>Ar-Lein<br>Online<br>Rural Payments Wales     |                              | CRONFA AMAETHYDDOL EWROP AR GYFER<br>DATBLYCU GWLEDIG: EWROP YN<br>BUDDSODDI WEW ARADLEODG GWLEDIG<br>THE EUROPEAN AGRICULTURAL FUND FOR<br>RURAL DEVELOPMENT:<br>EUROPE INVESTING IN RURAL AREAS |
|--------------------------------------|-------------------------------------------------------------------------|------------------------------|----------------------------------------------------------------------------------------------------|
|                                      | (Change                                                                 | e Customer)                  | Cymraeg Log O                                                                                                    |
| Home My Details - La                 | nd 👻 Correspondence 🛂 👻 Forms C                                         | Contracts and Small Grants 👻 |                                                                                                    |
|                                      |                                                                         |                              | Please Select                                                                                                    |
| Contracts Small Grants               | Document Upload                                                         |                              | Sheet Ref. (A - Z)<br>Sheet Ref. (Z - A)                                                                                                    |
| You can sor                          | Environment Express<br>t Projects by various<br>for the selected Theme. | sion Of Interest - Projects  | Field Name (Z - A)<br>Main Capital Works (A - Z)<br>Main Capital Works (Z - A)<br>Project Name (A - Z)                                                                                            |
| tive Window: Water 2022              |                                                                         | Closing Date: 11/05/2022     | Project Value (High - Low)<br>Status (A - Z)                                                                                                    |
| View projects from                   | Water 2022                                                              | ✓ Sort projects by           | Status (Z - A) Please Select                                                                                                    |
|                                      | F                                                                       | Filter                       | Reset                                                                                                    |

There are currently no projects listed

### **Creating a New Project – Getting Started**

Once you have read the Guidance Booklets, to start your EOI click the Create New Project Button.

| Home   | • My Details 👻 Land 👻 Correspondence 🛛 24 👻 Forms Contr              | acts and Small Grants 👻                                                |  |  |  |  |  |  |
|--------|----------------------------------------------------------------------|------------------------------------------------------------------------|--|--|--|--|--|--|
| Contr  | acts Small Grants Document Upload                                    |                                                                        |  |  |  |  |  |  |
| Sma    | Small Grants - Environment Expression Of Interest - Projects         |                                                                        |  |  |  |  |  |  |
| Welco  | me to your Small Grants - Environment Expression of Interest. Please | ensure you have read the Small Grants - Environment Guidance booklets. |  |  |  |  |  |  |
| To hel | Create New Project' will take you                                    | erest please read the How to Complete Guidance.                        |  |  |  |  |  |  |
| To get | through to the 'Create Projects'                                     |                                                                        |  |  |  |  |  |  |
|        | Screen                                                               |                                                                        |  |  |  |  |  |  |

If you have previously created or submitted projects they will appear in the list on this page. (See <u>Viewing an existing Project</u> section)

### **Create Project Page**

This screen displays all field parcel details that the Welsh Government holds for you at the time of the Expression of Interest.

Before choosing your Capital Works Project, ensure you have read the <u>Small</u> <u>Grants - Environment: Technical Guidance Booklets</u>. This will give you the practical specifications for each capital works and an overview of what is available.

Each Main Capital Works has been pre-scored against each Field Parcel using the environmental objective layers and the score is displayed in a table format.

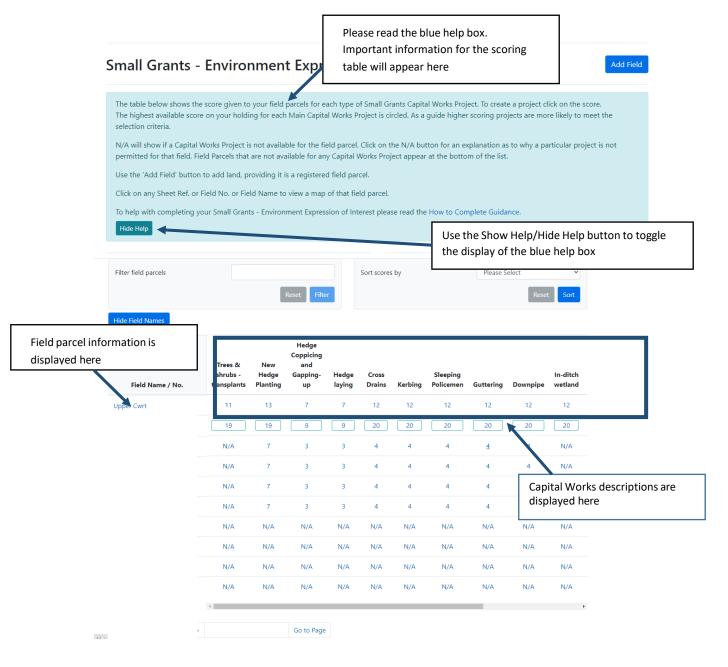

**Project score table** This will display a score for each available Capital Works Project

|                                            | Filter field parcels | field parcels Sort scores by Reset Filter |                          |                                             |                 |                 |         |                       | Please Select   Reset Sort |          |                     |
|--------------------------------------------|----------------------|-------------------------------------------|--------------------------|---------------------------------------------|-----------------|-----------------|---------|-----------------------|----------------------------|----------|---------------------|
|                                            | Hide Field Names     | Trees &<br>shrubs -<br>transplants        | New<br>Hedge<br>Planting | Hedge<br>Coppicing<br>and<br>Gapping-<br>up | Hedge<br>laying | Cross<br>Drains | Kerbing | Sleeping<br>Policemen | Guttering                  | Downpipe | In-ditch<br>wetland |
| Your highest score                         | for each             | 11<br>19                                  | 13<br>19                 | 7                                           | 7               | 12              | 12      | 12                    | 12                         | 12       | 12                  |
| Capital Works Proj<br>outlined in blue. As | ect will be          | N/A                                       | 7                        | 3                                           | 3               | 4               | 4       | 4                     | 4                          | 4        | N/A                 |
| projects are more                          | likely to meet       | N/A<br>N/A                                | 7                        | 3                                           | 3               | 4               | 4       | 4                     | 4                          | 4        | N/A<br>N/A          |
| the selection criter                       | ia.                  | N/A                                       | 7                        | 3                                           | 3               | 4               | 4       | 4                     | 4                          | 4        | N/A                 |
|                                            |                      | N/A                                       | N/A                      | N/A                                         | N/A             | N/A             | N/A     | N/A                   | N/A                        | N/A      | N/A                 |
|                                            |                      | N/A                                       | N/A                      | N/A                                         | N/A             | N/A             | N/A     | N/A                   | N/A                        | N/A      | N/A                 |
|                                            |                      | N/A                                       | N/A                      | N/A                                         | N/A             | N/A             | N/A     | N/A                   | N/A                        | N/A      | N/A                 |
|                                            |                      | N/A                                       | N/A                      | N/A                                         | N/A             | N/A             | N/A     | N/A                   | N/A                        | N/A      | N/A                 |
| and and                                    | « 1 2 3 4 5 »        | 4                                         |                          | Go to Page                                  |                 |                 |         |                       |                            |          | ,                   |

### Field Parcel Filter and Go to Page

This will enable you to search for specific field parcels.

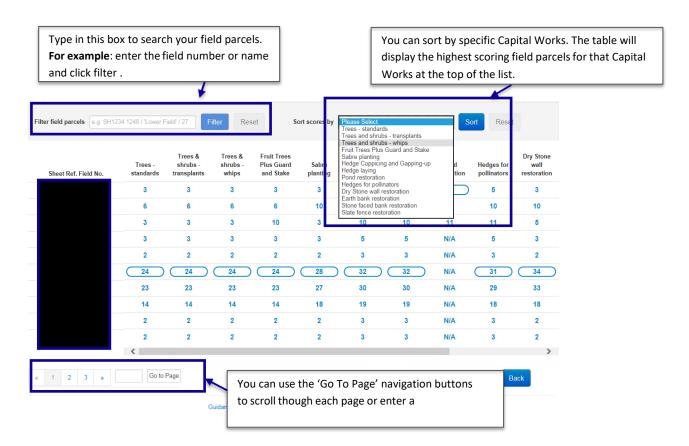

### View Map – Interactive Map viewer

Clicking the field parcel will bring up the RPW Online 'Interactive Map' for the selected field parcel.

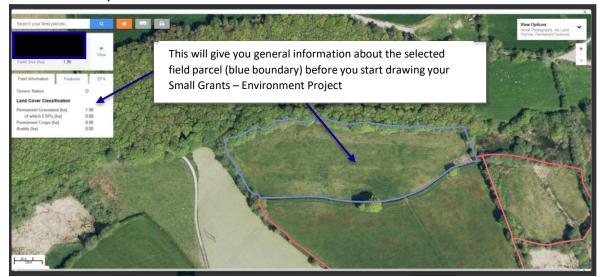

**Important Note:** This is not the Small Grants - Environment Project Map (explained <u>later in this guidance</u>) and will not display any Small Grants - Environment information as seen in the Project Map.

### **Add Field Parcel**

To add a field parcel that is registered with the Welsh Government's Land Parcel Identification System (LPIS) and you have Management Control of at the time of EOI submission click the Add Field button.

|                                |                        |                                  | all Grants Capital Works Project.<br>: is circled. As a guide higher scc | 1 1 1 1 1 1 1 1 1 1 1 1 1 1 1 1 1 1 1 |              |
|--------------------------------|------------------------|----------------------------------|--------------------------------------------------------------------------|---------------------------------------|--------------|
|                                |                        |                                  | on the N/A button for an expla<br>Project appear at the bottom o         |                                       | oject is not |
| Use the 'Add Field' button to  | add land, providing    | it is a registered field parcel. |                                                                          |                                       |              |
| Click on any Sheet Ref. or Fie | ld No. or Field Name   | to view a map of that field pa   | rcel.                                                                    |                                       |              |
| To help with completing your   | r Small Grants - Envir | onment Expression of Interest    | please read the How to Comple                                            | te Guidance.                          |              |
| Filter field parcels           |                        |                                  | Sort scores by                                                           | Please Select                         | ~            |
|                                |                        |                                  |                                                                          |                                       |              |
|                                |                        | T Forms Contracts and            | Small Grants 👻                                                           |                                       |              |
| Home My Details ▼ Land ▼       | Correspondence         |                                  |                                                                          |                                       |              |

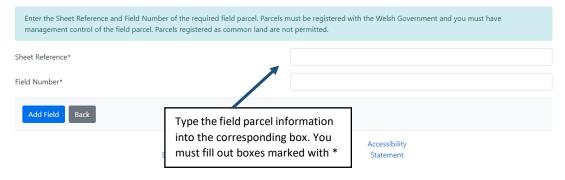

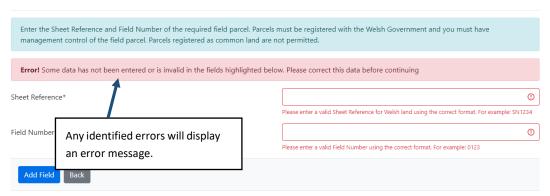

#### Small Grants - Environment Expression Of Interest - Add Field Parcel

#### Small Grants - Environment Expression Of Interest - Add Field Parcel

|                                                                       | and Field Number of the required field parcel. Parcels m<br>Field parcel. Parcels registered as common land are no | 5                                          | rnment and you must have                           |        |
|-----------------------------------------------------------------------|----------------------------------------------------------------------------------------------------|--------------------------------------------|----------------------------------------------------|--------|
| Success<br>The field parcel has been s<br>return to the Create Projec | uccessfully added to your list of field parcels. You can cr<br>t screen.                                           | eate a project for this field parcel on th | he Create Project screen. Press Back to            |        |
| Sheet Reference*<br>Field Number*                                     |                                                                                                    |                                            | Successfully adding a field will show this message | parcel |
| Add Field Back                                                        | After adding a field parcel click<br>the 'Back' button to take you to<br>the 'Create Project' screen               |                                            |                                                    |        |

**Note:** Field parcels successfully added will appear on the Create Project screen in Sheet Reference and Field Number order and so long as it is available you can now create a project for this field parcel (See <u>Selecting a Project</u> section).

Field Parcels added that are N/A will appear at the bottom of the list.

### **Create Project - Selecting a Project**

Each available project will have a score displayed against the corresponding field parcel.

| Filter field parcels |                                    |                          |                                             |                 | Sort score:     | s by    |                                       | Please S  | elect       | ~                   |
|----------------------|------------------------------------|--------------------------|---------------------------------------------|-----------------|-----------------|---------|---------------------------------------|-----------|-------------|---------------------|
|                      |                                    |                          | Reset Filte                                 | r               |                 |         |                                       |           | Reset       | tSort               |
| Hide Field Names     |                                    |                          |                                             |                 |                 |         |                                       |           |             |                     |
| Field Name / No.     | Trees &<br>shrubs -<br>transplants | New<br>Hedge<br>Planting | Hedge<br>Coppicing<br>and<br>Gapping-<br>up | Hedge<br>laying | Cross<br>Drains | Kerbing | Sleeping<br>Policemen                 | Guttering | Downpipe    | In-ditch<br>wetland |
|                      | 11                                 | 13                       | 7                                           | 7               | 12              | 12      | 12                                    | 12        | 12          | 12                  |
|                      | 19                                 | 19                       | 9                                           | 9               | 20              | 20      | 20                                    | 20        | 20          | 20                  |
|                      | N/A                                | 7                        | 3                                           | 3               | 4               | 4       | 4                                     | <u>4</u>  | 4           | N/A                 |
|                      | N/A                                | 7                        | 3                                           | 3               | 4               | 4       | 4                                     | 4         | 4           | N/A                 |
|                      | N/A                                | 7                        | 3                                           | 3               | 4               | 4       | 4                                     | 4         | 4           | N/A                 |
|                      | N/A                                | 7                        | 3                                           | 3               | 4               | 4       | 4                                     | 4         | 4           | N/A                 |
|                      | N/A                                | N/A                      | N/A                                         | N/A             | N/A             | N/A     | N/A                                   | N/A       | N//         | N/A                 |
|                      | N/A                                | N/A                      | N/A                                         | N/A             | N/A             | N/A     | N/A                                   | N/A       | N/A         | N/A                 |
|                      | N/A                                | N/A                      | N/A                                         | N/A             | N/A             | N/A     | N/A                                   | N/A       | N/A         | N/A                 |
|                      | N/A                                | N/A                      | N/A                                         | N/A             | N/A             | N/A     | N/A                                   | N/A       | N/A         | N/A                 |
|                      | 4                                  |                          |                                             | _               |                 |         |                                       |           |             |                     |
| « 1 2 3 4 5          | 20                                 |                          | Go to Page                                  |                 | Capita          | l Works | es are sho<br>or naviga<br>est scorin | te throug | gh your fie |                     |

L

### Field Parcels and Capital Works showing as N/A

N/A will show if a Capital Works Project is not available for the field parcel. Field parcels that are not available for any Capital Works Project appear on the last page at the bottom of your list.

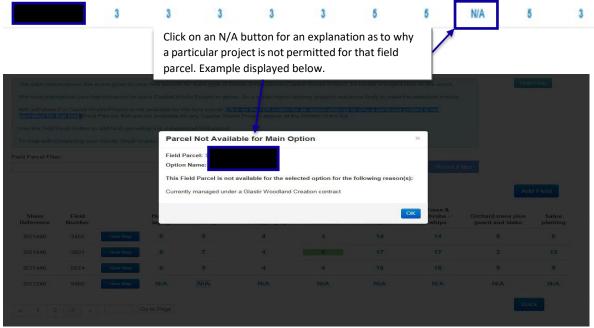

A list of Ineligible Land can be found in the <u>Small Grants - Environment – General</u> <u>Guidance</u>.

### **Small Grants - Environment Project Map**

### **Project Map - Screen Overview**

After clicking on the score you will be presented with your Project Map, this will show the field parcel that you have selected and associated Small Grants - Environment information for that field parcel.

This will be where you draw your Small Grants - Environment project.

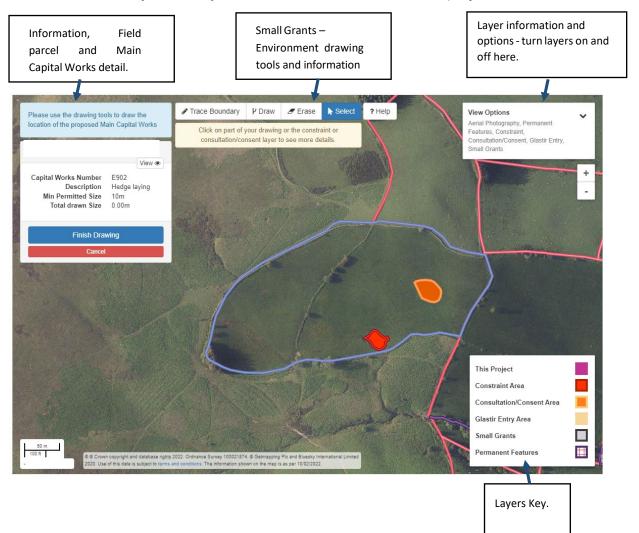

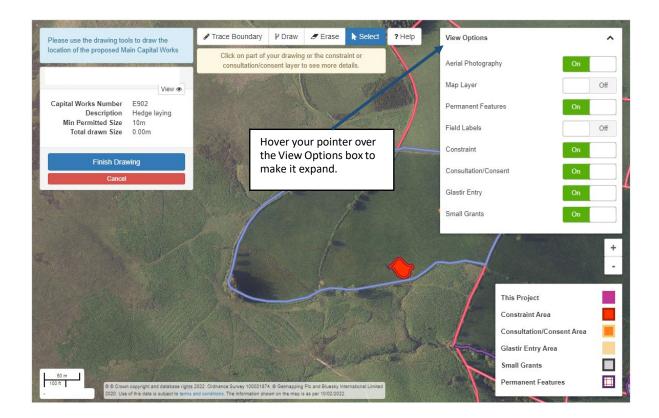

### **Overview of layers**

| Screen Layer                                       | Description                                                                                                    |
|----------------------------------------------------|----------------------------------------------------------------------------------------------------|
| Aerial Photography                                 | This shows an aerial photography view of the selected parcel and surrounding land.                                                                                                    |
| Map Layer                                          | This shows the master map layer, this will be displayed on your summary                                                                                                    |
| Permanent Features<br>– Purple Cross Hatch<br>area | This shows the areas of permanent features on the selected parcel and surrounding land parcels for your CRN. You can click on the Permanent feature to display its type.                                                                                                    |
|                                                    | Place use the densing table to daw ifty       The Densing if you daw if the proposed Main Captual Way.         Partial Works Number 1922       Permanent Features         Description Medical State Use       Outdaw if the proposed Main Captual Way.         Description Medical State Use       Outdaw if the proposed Main Captual Way.         Description Medical State Use       Outdaw if the proposed Main Captual Way.         Description Medical State Use       Outdaw if the proposed Main Captual Way.         Description Medical State Use       Outdaw if the proposed Main Captual Way.         Description Medical State Use       Outdaw if the proposed Main Captual Way.         Description Medical State Use Use Use Use Use Use Use Use Use Us |

| Field Labels                          | This shows the field parcel sheet reference and field number.                                                                                                    |
|---------------------------------------|----------------------------------------------------------------------------------------------------|
| Constraint – Red<br>Area              | This shows an area where the Main Capital Works is not allowed.                                                                                                    |
|                                       | Glastir Advanced Management Options that are not permissible with the Small Grants – Environment Main Capital Works will display as red.                                                                                                    |
|                                       | Current Works with an end with a state with a state with |
|                                       | Constraint<br>This is a constraint area due to:<br>Permanent Features: Ponds - ineligible<br>Close                                                                                                    |
| Consultation/Consent<br>– Orange Area | This shows the area where a consultation and, if necessary, a consent would be needed to undertake the Main Capital Work.                                                                                                    |
|                                       | Image: set to the set to the set to                               |

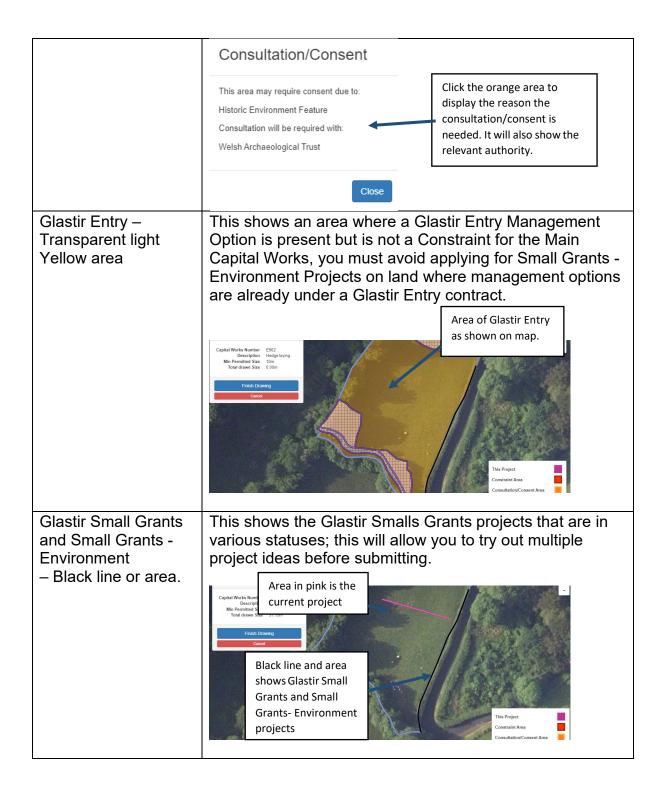

### **Drawing your Main Capital Works**

### Help with Drawing your Main Capital Works

To view helpful guidance for the drawing and information tools click the help button

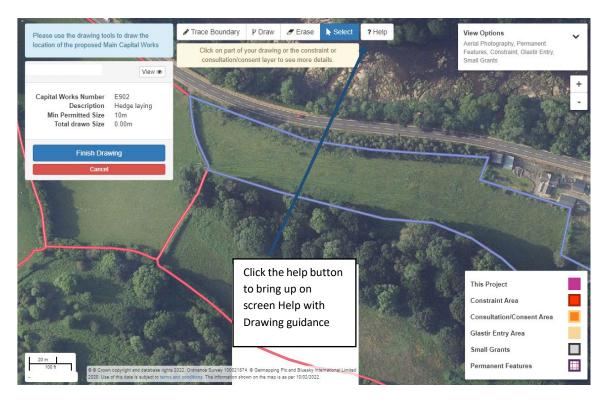

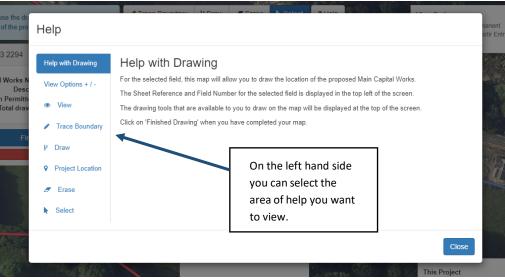

### Using the Map Tools

This section gives a general overview of each tool, in these examples we have chosen the Hedgerow Capital Works. For more detailed help with using the mapping tools see the <u>Help with Drawing your Main Capital Works</u> section.

#### Drawing a Linear Main Capital Works Project

Drawing Tools used – Trace Boundary, Draw Measurement – Metres

This table shows the minimum and maximum lengths for the hedging capital works. The min and max for all relevant capital works will be shown on the <u>Project Details screen</u>

| Capital Works | New Hedge<br>Planting           | Hedge Coppicing | Hedge Laying                    |
|---------------|---------------------------------|-----------------|---------------------------------|
| Number        | 900                             | 901             | 902                             |
| Minimum       | 10m                             | 10m             | 10m                             |
| Maximum       | Overall Project<br>value limit* | 200m            | Overall Project value<br>limit* |

\*The maximum length allowed for these projects will depend on the overall project value. See the <u>Project Details</u> section

Below is an example of a project proposed for a Hedgerow Main Capital Works Project.

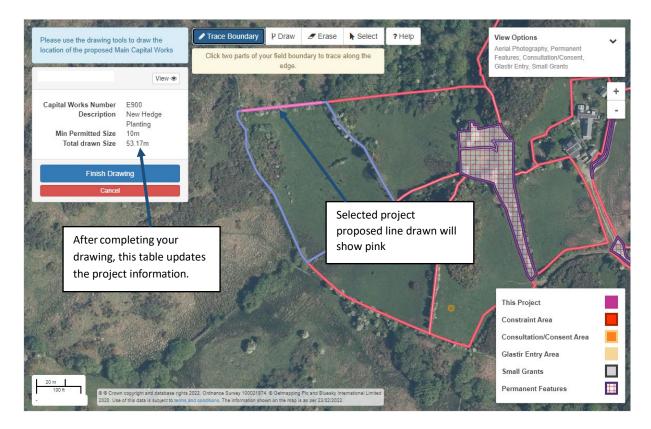

**Important:** All Hedgerows must be double fenced unless they sit on a roadside boundary. If you are planning on applying for a hedgerow project that is located on a boundary, you will need to get your neighbours agreement to construct any fencing supporting capital works if located on their land.

### Trace Boundary tool

This drawing tool will allow you to draw along the boundary of the parcel for use with Hedgerow Capital Works. It will automatically follow the boundary when you hover near the field parcel boundary you require. It will follow the shortest route between the start and end point.

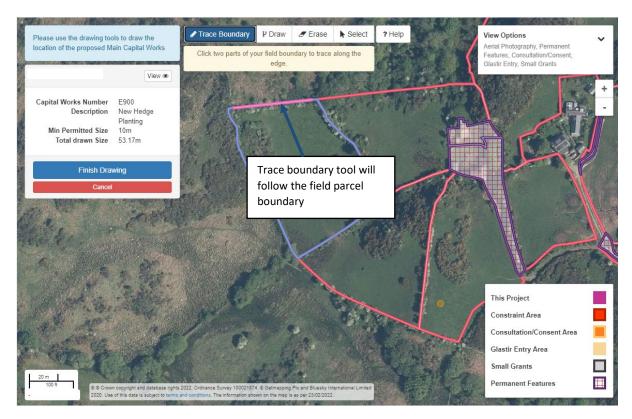

If you do not meet the minimum or exceed the maximum total drawn size for the main capital works, as set out in the tables above, a message will appear. You will then need to amend the drawn project to meet the requirements.

The total drawn size will calculate the cumulative length once you have clicked 'Finished Drawing'

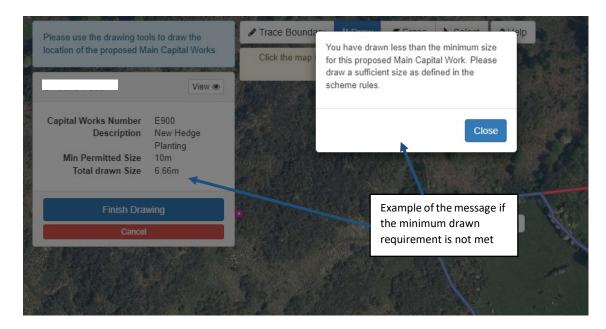

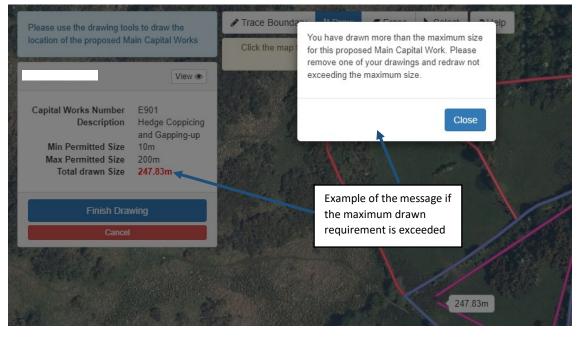

Click the **Close** button to close the message

### **Draw tool - Linear Main Capital Works Project**

This tool will allow you to draw a linear feature that does not follow along a boundary, such as a spur hedge.

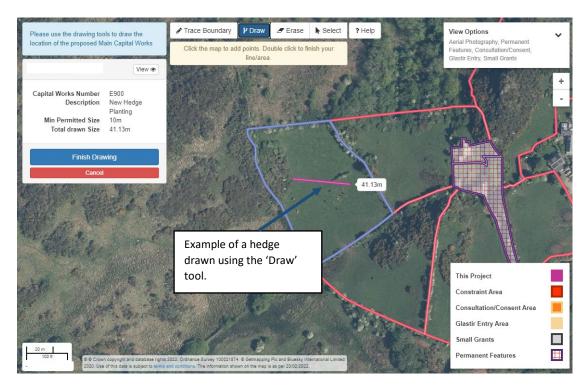

The Draw Tool will 'clip' to the boundary edge if you draw outside of the field parcel selected.

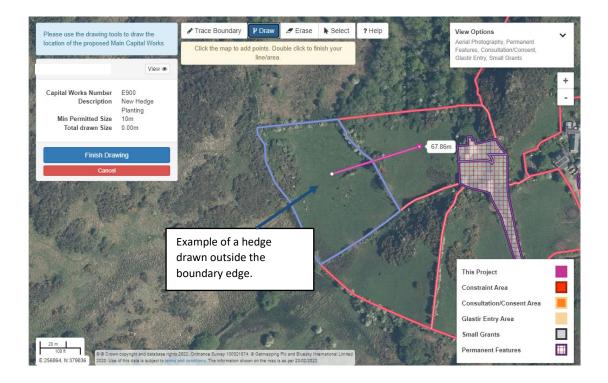

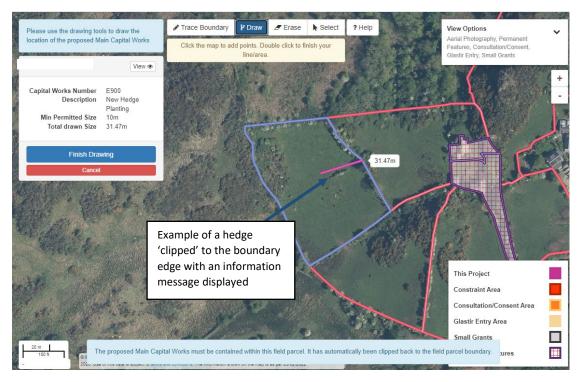

If you do not meet the minimum or exceed the maximum total drawn size for the main capital works, as set out in the tables above, a message will appear. You will then need to amend the drawn project to meet the requirements.

The total drawn size will calculate the cumulative length once you have clicked 'Finish Drawing'.

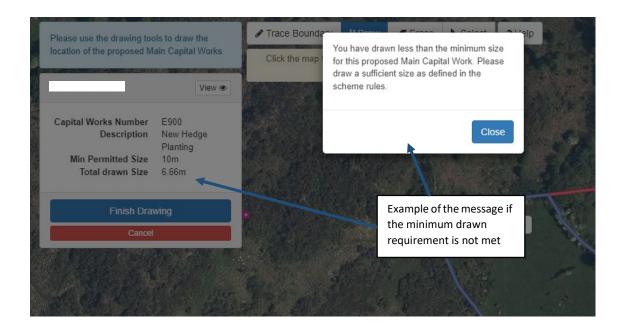

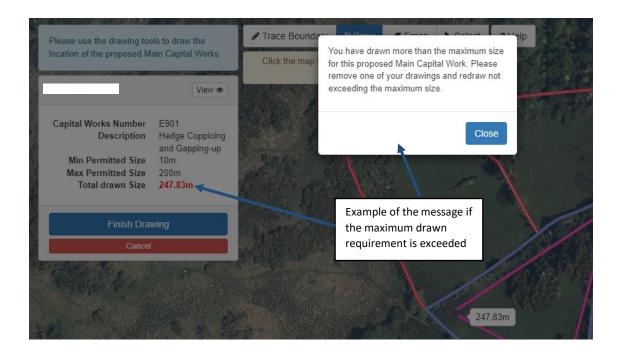

Click the

button to close the message

### **Drawing an Area Main Capital Works Project**

In these examples we have chosen the Tree Planting capital works. For more detailed help with using the mapping tools see the <u>Help with Drawing your Main</u> <u>Capital Works</u> section.

Drawing Tools used – Draw Measurement –  $m^2$ 

This table shows the minimum and maximum trees and shrubs allowed in the drawn area. **The maximum drawn area for Small Grants - Environment is 2500m2** (0.25ha).

The min and max for all relevant capital works will be shown on the <u>Project Details</u> <u>screen</u>

| Capital<br>Works             |                  | Shrubs – | Shrubs –      | Orchard Trees plus | Sabre Planting<br>[no fence<br>planting] |
|------------------------------|------------------|----------|---------------|--------------------|------------------------------------------|
| Number                       | 610              | 611      | 612           | 645                | 646                                      |
| Minimum<br>Trees &<br>shrubs | 1 per<br>project | 100/ha*  | 1 per project | 1 per project      | 1 per project                            |
| Maximum<br>Trees &<br>shrubs | 100/ha*          | 2400/ha* | 100/ha*       | 100/ha*            | 100/ha*                                  |

\*The areas are drawn in metres squared (m<sup>2</sup>). The number of trees will be calculated from the area drawn and the ratio in the above table.

Below is an example of a project proposed for a Trees and Shrubs Main Capital Works Project.

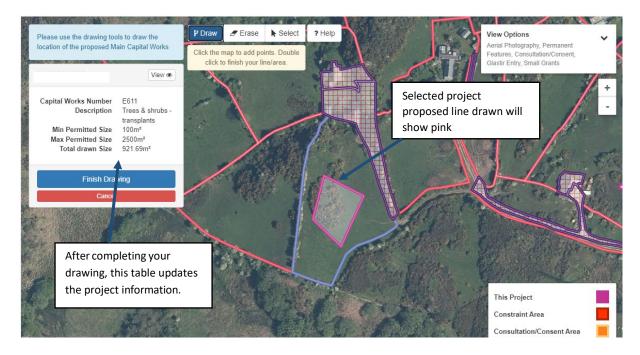

### Draw tool – Area based Main Capital Works Project

This tool will allow you to draw an area for the location of your trees and shrubs planting.

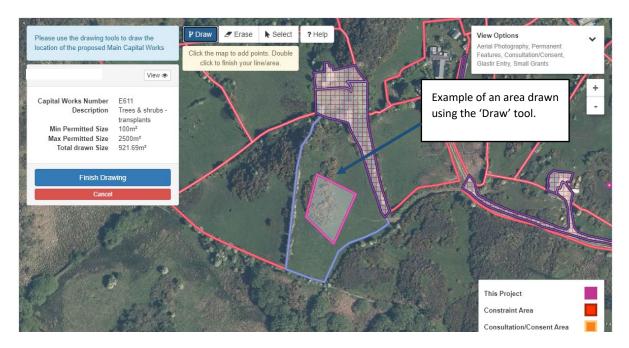

**Clipping** - The Draw Tool will 'clip' to the boundary edge if you draw outside of the field parcel selected.

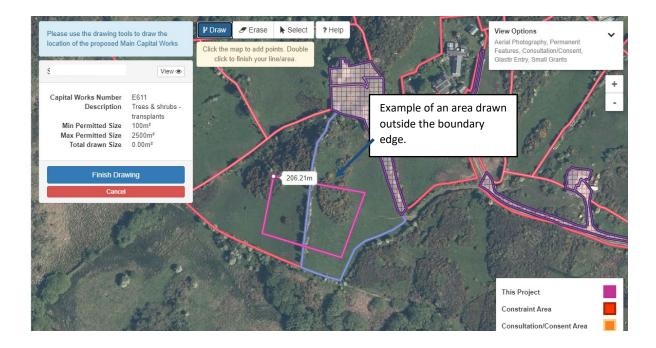

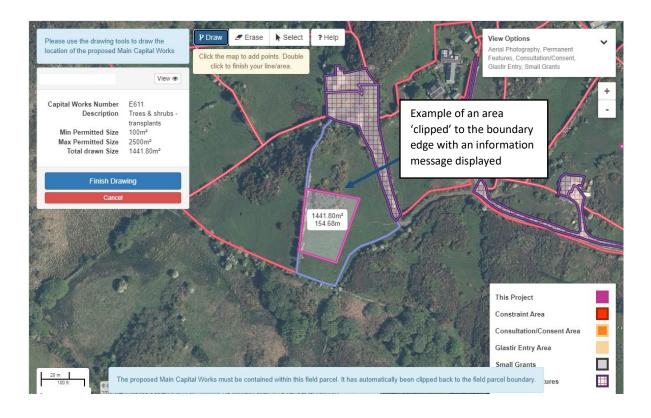

**Overlapping area shapes** – The 'Draw' tool will allow you to draw over areas that have already been drawn, it will then combine the shapes to form one project area and this will be the area used for the Total drawn size.

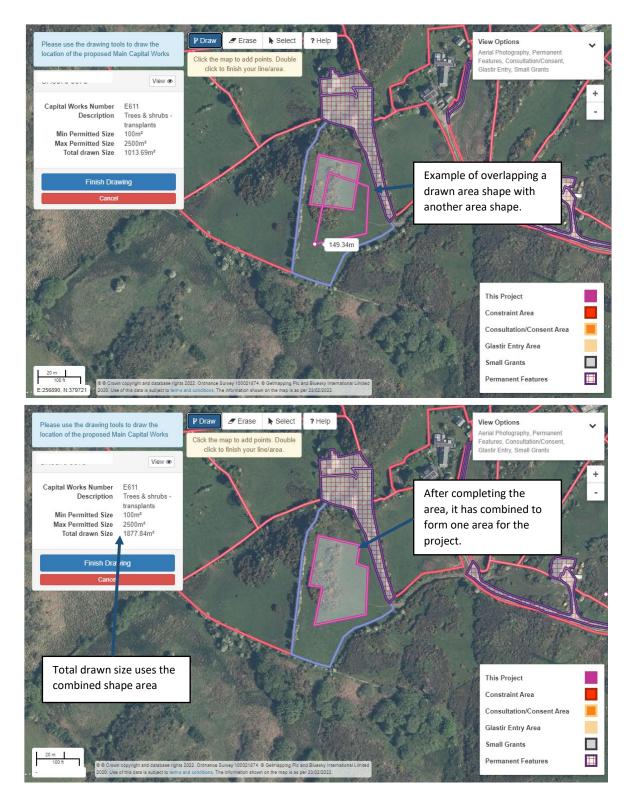

If you do not meet the minimum or exceed the maximum total drawn size for the main capital works, as set out in the tables above, a message will appear. You will then need to amend the drawn project to meet the requirements.

The total drawn size will calculate the area once you have clicked 'Finish Drawing'

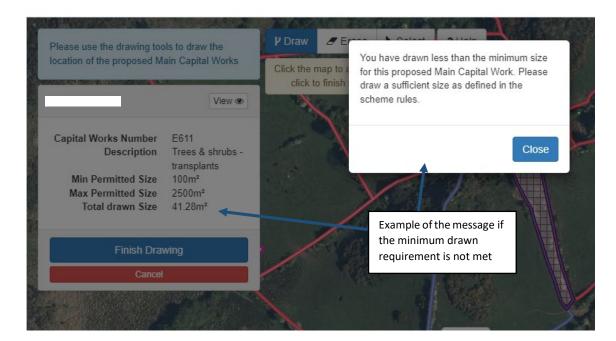

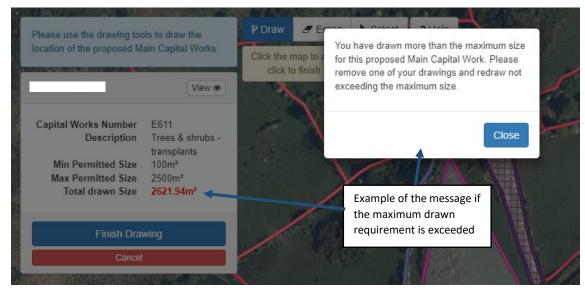

Click the button to close the message

### **Drawing a Project Location Main Capital Works Project**

This tool allows to place a point or 'pin' on the location of where you are proposing to complete the main capital works.

In these examples we have chosen the Guttering capital works. For more detailed help with using the mapping tools see the <u>Help with Drawing your Main Capital</u> <u>Works</u> section.

Drawing Tools used – Project Location Measurement – Pin drop

The min and max for all relevant capital works will be shown on the Project Details

#### <u>screen</u>.

### **Project Location tool**

Once you have chosen you Main capital works the map for that field parcel will be shown on screen.

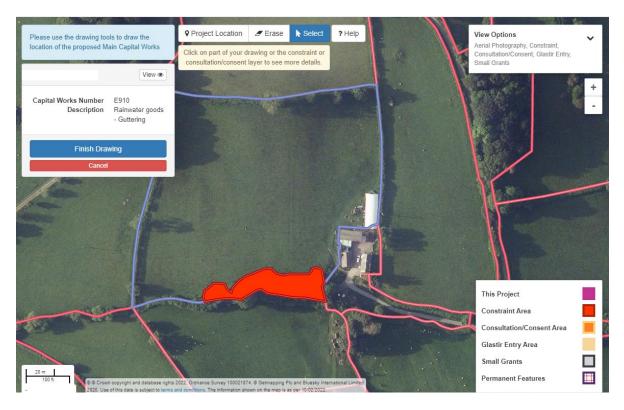

Guttering will be located on buildings

To mark the location you wish complete your project to select the Project location button and a small blue dot will appear on the map (shown below)

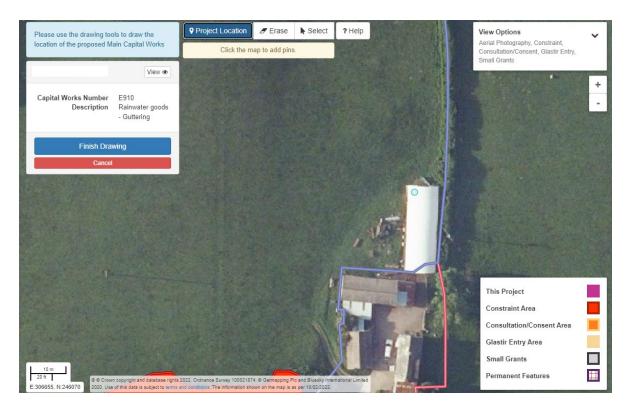

To place the pin on the location click the left mouse button and the dot will change to a purple pin.

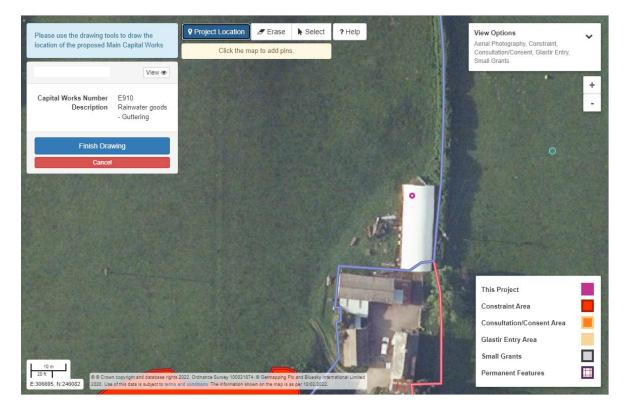

You can place multiple points to mark each different location.

When you have completed the proposed project click the 'Finish Drawing' button.

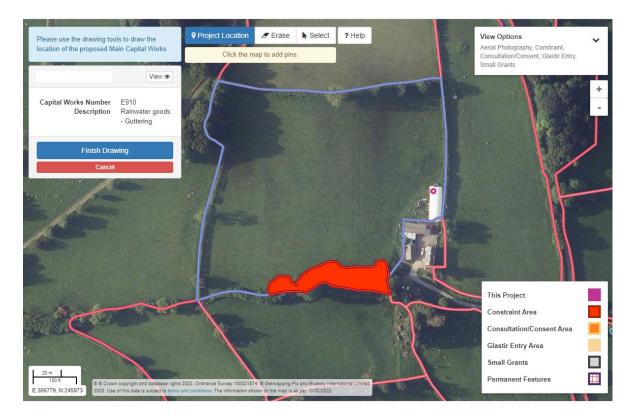

You will enter the length of the guttering (and other project location capital works) within <u>Project Details.</u>

### Drawn project overlapping the Constraint layer

If your Main Capital Works drawing overlaps with a constraint layer (red), you will get an error message on the Project Map explaining the reason why the project cannot be placed in this area and need to redraw.

See below for an example:

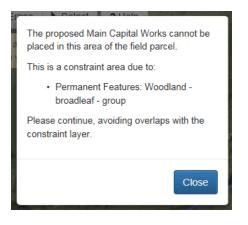

### Drawn project overlapping the Consultation/Consent layer

If your Main Capital Works drawing overlaps with a consultation/consent layer (orange), you will get an information message on the Project Map explaining the reason why the project will need consultation/consent if placed in that area.

#### See below for an example:

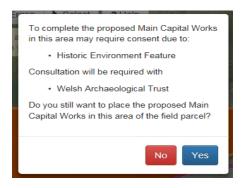

You will have the choice to continue with the project and the Welsh Government will seek consultation/consent on your behalf. See the Consultation and Consent section in the <u>Small Grants- Environment: General Guidance</u> for more details

### **Cancel Drawing**

If for any reason you do not wish to continue with drawing your project, click the

Cancel button.

You will receive a prompt to make sure you want to cancel and it will either take you back to the Projects page if you haven't drawn any part of your project or will take you back to the Project Details page if you are amending a draft project.

### **Finish Drawing**

Once you have finished drawing your project click the

button. The Project Map will calculate your project details and any outstanding errors or message will be displayed.

Clicking the 'Finish 'Drawing' button will take you to the Project Details page.

### **Project Details**

Once you have finished drawing your project you will need to enter information for that project.

Finish Drawing

## Project details – page overview

| Home My [                     | Details 👻 Land 🗨                    | Correspondence        | e 4 👻 For        | ms Contracts and S                                                | mall Grants 👻   |                                             |                         |                 |             |
|-------------------------------|-------------------------------------|-----------------------|------------------|-------------------------------------------------------------------|-----------------|---------------------------------------------|-------------------------|-----------------|-------------|
|                               | e help box<br>rants - Er            | nvironme              | ]<br>nt Expr     | ession Of                                                         | anytime         | n view your<br>e Project<br>r clicking this | s <mark>etails</mark>   | View            | Project Map |
| supporting ca<br>You may char | pital works.<br>Ige the Actual Size | e, but this cannot b  | be more than t   | project a meaningfui<br>the Drawn Size.<br>ssion of Interest plea |                 |                                             |                         | t the appropria | te          |
| Project S                     | <b>ummary</b><br>Iaximum 50 Chara   | acters)               |                  |                                                                   |                 |                                             | This is you<br>Summary. | r Project       |             |
| Sheet<br>Reference            | Field<br>Number                     | Field<br>Name         | Project<br>Score | Total Project<br>Value                                            | Drawn<br>Size   | Actual Size                                 |                         | Minimum         | Maximum     |
|                               |                                     |                       | 3                | £586.18                                                           | 106m            | 106                                         | m                       | 10 m            |             |
|                               | npleting your Sm<br>mmary           | ers)                  |                  | sion of Interest pleas                                            | e read the How  | to Complete Gui                             | dance.                  |                 |             |
| Reference                     | Number                              | This show             | -                |                                                                   | Size            | Actual Size                                 |                         | Minimum         | Maximum     |
| Main Capi                     | tal Works                           | Capital W             | orks deta        | £586.18                                                           | 106m            | 106                                         | m                       | 10 m            |             |
| Ensure the exist              | ing hedge or proj                   | iect location is suit | able for the N   | lain Capital Work ite                                             | n selected. Opt | ions cannot be cł                           | nanged once the         | EOI has been    | submitted.  |
| Capital Works N               | umber                               | Description           | Quant            | ity                                                               | Minimum         | Maximum                                     | Paymen                  | t Rate          | Value       |
| E902                          |                                     | Hedge laying          | 106              | m                                                                 | 10 m            |                                             |                         | £5.53           | £586.18     |
|                               |                                     |                       |                  |                                                                   | Supporti        | ws the Mano<br>ng Capital W<br>ted Main Ca  | Vorks for               |                 |             |

#### Mandatory Supporting Capital Works

| Capital Works Number Description                        |                                               | Quantity                     | Minimum         | Maximum           | Payment Rate    | Value |  |  |
|---------------------------------------------------------|-----------------------------------------------|------------------------------|-----------------|-------------------|-----------------|-------|--|--|
| You must select at least one of the following 2 options |                                               |                              |                 |                   |                 |       |  |  |
| All hedges must be protected                            | ed from livestock on both sides. Fencing is a | available as a supporting op | tion to protect | one or both sides | s of the hedge. |       |  |  |
| E594                                                    | Post and wire fencing                         | m                            | 106.00          | 212.00            | £2.77           | £0.00 |  |  |
| E595                                                    | Post and wire fencing with netting            | m                            | 106.00          | 212.00            | £3.48           | £0.00 |  |  |

| Optional Suppor             | rting Capital Works 🔨                        |                    | This shows the Optional<br>Supporting Capital Works fo | or      |       |
|-----------------------------|----------------------------------------------|--------------------|--------------------------------------------------------|---------|-------|
| Capital Works Number        | Description                                  | Quantity           | the selected Main Capital                              | nt Rate | Value |
| E514                        | Ladder stile                                 |                    | Works.                                                 | £107.00 | £0.00 |
| E516                        | Timber bridle gate and posts                 |                    |                                                        | £151.44 | £0.00 |
| E517                        | Timber kissing gate and posts                |                    |                                                        | £181.00 | £0.00 |
| E519                        | Wooden stile                                 |                    |                                                        | £60.00  | £0.00 |
| E533                        | Badger gate                                  |                    |                                                        | £67.00  | £0.00 |
| E563                        | Piped water supply                           |                    | m                                                      | £0.52   | £0.00 |
| E573                        | Water gate                                   |                    |                                                        | £100.00 | £0.00 |
| Water troughs are only elig | gible where livestock access to drinking wat | er has been cut of | by Small Grants activities within this proje           | ot.     |       |
| E574                        | Water troughs                                |                    | 2.00                                                   | £118.00 | £0.00 |
| E596                        | Rabbit fencing                               |                    | m 212.00                                               | £5.40   | £0.00 |
| E599                        | Timber field gates - hardwood                |                    |                                                        | £236.00 | £0.00 |
| E600                        | Timber field gates - softwood                |                    |                                                        | £150.00 | £0.00 |
| E905                        | Bramble / scrub control - knapsack           |                    | m2 318.00                                              | £0.0185 | £0.00 |

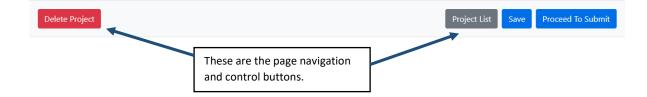

#### **Project Summary overview**

The Project Summary will show the details of the project and will update whenever you click the 'Save' button.

The Blue Help box will show key information for the Project Details page, you can hide or show this text by using the Hide Help / Show Help button

| Project So         | <b>ummary</b><br>1aximum 50 Chara | acters)       |                  |                        |               |             |   |         |         |
|--------------------|-----------------------------------|---------------|------------------|------------------------|---------------|-------------|---|---------|---------|
| Sheet<br>Reference | Field<br>Number                   | Field<br>Name | Project<br>Score | Total Project<br>Value | Drawn<br>Size | Actual Size |   | Minimum | Maximum |
| S                  |                                   |               | 3                | £586.18                | 106m          | 106         | m | 10 m    |         |

**Project Name:** You must enter a name for the project; you will be unable to submit your project without a project name.

**Sheet Reference and Field Number:** This is the field parcel where your project is located.

**Field Name:** If you have named a Field on you Single Application Form (SAF) this will display here.

**Project Score:** This displays the score of the project that you selected when creating the project.

**Total Project Value:** This shows the calculation of all Capital Works (Main, Mandatory and Optional) that you have chosen for this project.

**Drawn Size:** This is the measurement of the project that you have drawn on the Project Map. This will round to the nearest whole number.

|   | Drawn<br>Size | Actual Size |   |
|---|---------------|-------------|---|
| 3 | 106m          | 106         | m |

**Actual Size:** This will automatically populate to match the first drawn size of the project. If the actual size of the project is less than the drawn size this can be entered in the box. For example, if a gate is chosen as an Optional Supporting Capitals Works, this will reduce the project length.

You can not enter a larger amount than the Drawn Size, if you wish to increase the Main Capital Works size you will need to redraw it on the Project Map. You can not enter more or less than the Minimum or Maximum in the Actual Size box.

**Minimum and Maximum:** This will display the minimum and maximum size for the Main Capital Works that has been drawn

#### **Main Capital Works Project**

For information on which Supporting Capital Works correspond to each Main Capital Works on the Project Details screen see the <u>Small Grants - Environment: Technical</u> <u>Guidance Booklet</u>.

#### **Main Capital Works**

This is the project you have chosen and drawn throughout the Expression of Interest.

**Main Capital Works** 

|                   | Ensure the existing hedge or project                                                                                           | location is suitabl | e for the Main Capita | al Work iter | n selected. Optio | ns cannot be chang | ged once the EOI has beer | submitted. |
|-------------------|----------------------------------------------------------------------------------------------------|---------------------|-----------------------|--------------|-------------------|--------------------|---------------------------|------------|
|                   | Capital Works Number                                                                                                    | Description         | Quantity              |              | Minimum           | Maximum            | Payment Rate              | Value      |
| the<br>cha<br>the | is will be pre-populated wit<br>Actual Size. If you have<br>anged the Actual size click<br>Save' button to update th<br>tails. |                     | 106                   | m            | 10 m              |                    | £5.53                     | £586.18    |

**Payment Rate and Value:** The Main Capital Works value will be calculated using the Quantity multiplied by the Payment Rate and will be displayed on screen.

### **Mandatory Supporting Capital Works**

These will be directly linked to the Main Capital Works and will be required to complete your project.

Mandatory Supporting Capital Works **Capital Works Number** Description Quantity Minimum Maximum Payment Rate Value You must select at least one of the following 2 options All hedges must be protected from livestock on both sides. Fencing is available as a supporting option to protect one or both sides of the hedge. E594 Post and wire fencing 106.00 212.00 £2.77 £0.00 The on screen instructions in the m th netting 106.00 212.00 £3.48 £0.00 blue boxes will help you complete your EOI correctly. Projects may be rejected if they do not follow these instructions.

You must enter a quantity for the Mandatory Supporting Capital Works; you will not be able to submit the project without completing this section. A red error message will appear at the top of the page, directing you to the area that is not completed. See <u>Errors</u>

### **Optional Supporting Capital Works**

As the title of this section suggests, these are the optional capital works that you can choose to compliment your Main and Mandatory Capital Works. A selection that relates to the Main Capital Works will be available to choose from.

If you wish to choose an Optional Capital Works enter a quantity against your chosen item. The payment rate and value will show once the project has been saved.

| Capital Works Number        | Description                                 | Quantity                        | Minimum             | Maximum           | Payment Rate | Value |
|-----------------------------|---------------------------------------------|---------------------------------|---------------------|-------------------|--------------|-------|
| E514                        | Ladder stile                                |                                 |                     |                   | £107.00      | £0.00 |
| E516                        | Timber bridle gate and posts                |                                 |                     |                   | £151.44      | £0.00 |
| E517                        | Timber kissing gate and posts               |                                 |                     |                   | £181.00      | £0.00 |
| E519                        | Wooden stile                                |                                 |                     |                   | £60.00       | £0.00 |
| E533                        | Badger gate                                 |                                 |                     |                   | £67.00       | £0.00 |
| E563                        | Piped water supply                          | m                               |                     |                   | £0.52        | £0.00 |
| E573                        | Water gate                                  |                                 |                     |                   | £100.00      | £0.00 |
| Water troughs are only elig | ible where livestock access to drinking wat | ter has been cut off by Small ( | Grants activities v | within this proje | ct.          |       |
| E574                        | Water troughs                               |                                 |                     | 2.00              | £118.00      | £0.00 |
| E596                        | Rabbit fencing                              | m                               |                     | 212.00            | £5.40        | £0.00 |
| E599                        | Timber field gates - hardwood               |                                 |                     |                   | £236.00      | £0.00 |
| E600                        | Timber field gates - softwood               |                                 |                     |                   | £150.00      | £0.00 |

**Optional Supporting Capital Works** 

#### Main Capital Works Project – Tree example

This will show how to complete the Project Details for the Trees and Shrubs Main Capital Works – 610, 611, 612, 645, 646.

For information on which Supporting Capital Works corresponds to each Main Capital Works on the Project Details screen see the <u>Small Grants - Environment:</u> <u>Technical Guidance Booklet.</u>

### **Main Capital Works**

| Main Capital Works   |                              |          | the<br>you | e quantity ent<br>e number of tr<br>u will plant in t<br>ve drawn. | ered should be<br>ees and shrubs<br>the area you |       |
|----------------------|------------------------------|----------|------------|--------------------------------------------------------------------|--------------------------------------------------|-------|
| Capital Works Number | Description                  | Quantity | Minimum    | Maximum                                                            | Payment Rate                                     | Value |
| E611                 | Trees & shrubs - transplants |          | 6          | 136                                                                | £0.80                                            | £0.00 |

**Minimum and Maximum:** The minimum and maximum number of trees and shrubs available will be calculated from the area that you have drawn in the Project Map. Please refer to the table in the <u>Drawing a Trees and Shrubs Main Capital</u> <u>Works Project</u> section.

**Payment Rate and Value:** The Main Capital Works value will be calculated using the Quantity multiplied by the Payment Rate and will be displayed on screen.

### **Mandatory Supporting Capital Works**

These will be directly linked to the Main Capital Works and will be required to complete your project.

| Mandatory Supporting Capital Works |                                               |                  |               |           | The on screen instructions in the<br>blue boxes will help you<br>complete your EOI correctly.<br>Projects may be rejected if they |       |  |
|------------------------------------|-----------------------------------------------|------------------|---------------|-----------|----------------------------------------------------------------------------------------------------|-------|--|
| Capital Works Number               | Description                                   | Quantity         |               | Minii     | do not follow these instruction                                                                                                   |       |  |
| You must select at least one       | e of the following 3 options                  |                  |               | L         |                                                                                                    |       |  |
| The total length of fencing        | entered below will need to be sufficient to e | enclose the area | of the Main C | Capital \ | Works Project.                                                                                                    |       |  |
| E593                               | Post and rail fencing                         |                  | m             |           | £10.40                                                                                                    | £0.00 |  |
| E594                               | Post and wire fencing                         |                  | m             |           | £2.77                                                                                                    | £0.00 |  |
| E595                               | Post and wire fencing with netting            |                  | m             |           | £3.48                                                                                                    | £0.00 |  |
| You must select at least one       | e of the following 2 options                  |                  |               |           |                                                                                                    |       |  |
| Ensure the number of Tree          | Guards selected is equal to the total numbe   | r of Trees being | Planted unde  | r the M   | lain Capital Works.                                                                                                    |       |  |
| E608                               | Tree shelter                                  |                  |               |           | £1.24                                                                                                    | £0.00 |  |
| E647                               | Rabbit guards                                 |                  |               |           | £0.33                                                                                                    | £0.00 |  |

You must enter a quantity for the Mandatory Supporting Capital Works; you will not be able to submit the project without completing this section. A red error message

will appear at the top of the page, directing you to the area that is not completed. See <u>Errors.</u>

### Fencing for 611 - Trees and Shrubs – Transplants:

Fencing off the planting area is a Mandatory Supporting Capital Works for Transplants. To find the length of the fencing required open your Project Map using

the View Project Map button.

Use the 'Select' tool and select the drawn area for the project. The length is shown in the selected item box that shows on screen.

Enter this length into the quantity for your Mandatory Supporting Capital Works.

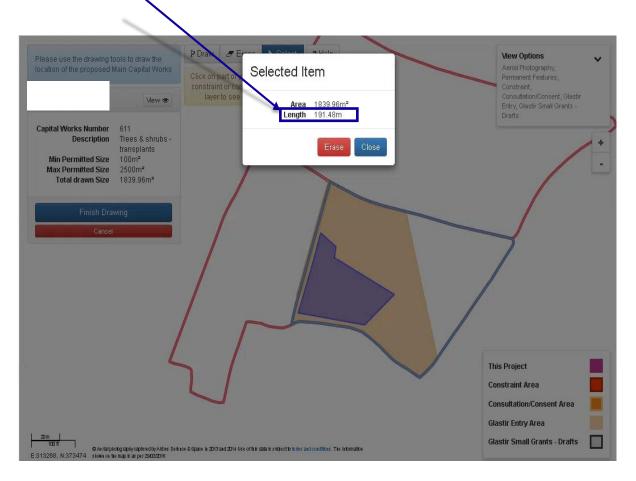

### **Optional Supporting Capital Works**

As the title of this section suggest, these are the Optional Capital Works that you can choose to compliment your Main and Mandatory Capital Works. A selection that relate to the Main Capital Works will be available to choose from.

If you wish to choose an optional capital works enter a quantity against your chosen item. The payment rate and value will show once the project has been saved.

| Capital Works Number        | Description                                       | Quantity M                   |                    | Maximum           | Payment Rate | Value |
|-----------------------------|---------------------------------------------------|------------------------------|--------------------|-------------------|--------------|-------|
| E514                        | Ladder stile                                      |                              |                    |                   | £107.00      | £0.00 |
| E516                        | Timber bridle gate and posts                      |                              |                    |                   | £151.44      | £0.00 |
| E517                        | Timber kissing gate and posts                     |                              |                    |                   | £181.00      | £0.00 |
| E519                        | Wooden stile                                      |                              |                    |                   | £60.00       | £0.00 |
| E533                        | Badger gate                                       |                              |                    |                   | £67.00       | £0.00 |
| E563                        | Piped water supply                                | m                            |                    |                   | £0.52        | £0.00 |
| E573                        | Water gate                                        |                              |                    |                   | £100.00      | £0.00 |
| Water troughs are only elig | gible where livestock access to drinking water ha | as been cut off by Small Gra | nts activities wit | hin this project. |              |       |
| E574                        | Water troughs                                     |                              |                    | 2.00              | £118.00      | £0.00 |
| E596                        | Rabbit fencing                                    | m                            |                    |                   | £5.40        | £0.00 |
| E599                        | Timber field gates - hardwood                     |                              |                    |                   | £236.00      | £0.00 |
| E600                        | Timber field gates - softwood                     |                              |                    |                   | £150.00      | £0.00 |
| E905                        | Bramble / scrub control - knapsack                | m2                           |                    | 568.00            | £0.0185      | £0.00 |

### **Errors**

r acco

**Optional Supporting Capital Works** 

If we identify any mistakes or missing information, an error message will appear at the top of the Project Details screen. You will need to clear these errors before you are able to submit your project Expression of Interest.

Small Grants - Environment Expression Of Interest - Project Details

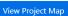

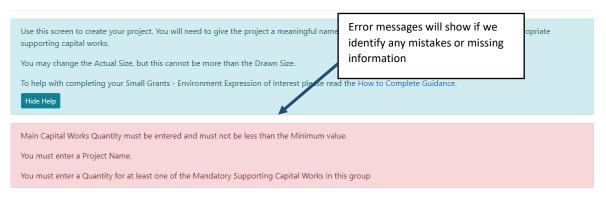

### Saving and updating your project

Save Once you have entered the required details click the

button at the bottom of the screen. This will update the Project Details page with any changes you have made and show any errors that are present.

You will need to click the button to update the page each time you make a change; this gives you an opportunity to try a number of scenarios for the Supporting Capital Works.

### **Deleting your Project**

Delete Project If you wish to delete the project, click the button. You will be prompted to make sure that you want to delete the project.

### Back to the Projects page

If you wish to review your projects before proceeding click the

### Ready to submit your project?

the submission pages.

### **Reviewing and amending draft projects**

projects.

| Welcome         | e to your Sma        | ll Grants -  | Environment   | Expression of Inter                         | est. Please ensure you               | ı have read th   | 0.51                      | created pro<br>in this list | oject's details will       |
|-----------------|----------------------|--------------|---------------|---------------------------------------------|--------------------------------------|------------------|---------------------------|-----------------------------|----------------------------|
| To get sta      | ·<br>arted click 'Cı | eate New     | Project'      | nvironment Express<br>on of Interest, click | sion of Interest please<br>'Select'. | e read the Hov   | v to                      |                             |                            |
| ctive Wind      | dow: Water 2         | 022          |               |                                             | Clo                                  | sing Pate: 11    | /05/2022                  |                             |                            |
| View proje      | ects from            |              | Water 202     | 2                                           | Filter                               | ort projects b   | У                         | P                           | lease Select   Reset Sort  |
| Project<br>Name | Sheet<br>Ref.        | Field<br>No. | Field<br>Name | Capital Works<br>Number                     | Main Capital<br>Works                | Project<br>Score | Project<br>Value (£)      | Status                      |                            |
|                 |                      |              |               | E611                                        | Trees & shrubs -<br>transplants      | 8                | 0.00                      | Draft                       | Delete Project Select      |
|                 |                      |              |               |                                             |                                      |                  | ant to subr<br>nger requi |                             | To view, amend or submit a |

Project List button. Proceed To Submit If you are ready to submit your project click the and it will take you to Created projects will appear on the Projects page; here you can review all your

Save

### Submitting your Project

Submit Cancel

You will need to read the details on the submission pages to ensure they are correct.

### Small Grants - Environment Expression Of Interest - Submit Project

| To complete th                | e proposed Main Cap      | tal Works in this area n                            | nay require consent.                          |                                                           |
|-------------------------------|--------------------------|-----------------------------------------------------|-----------------------------------------------|-----------------------------------------------------------|
| Project name: Tre             | es                       | 1                                                   |                                               |                                                           |
| Sheet Ref.                    | Field No.                | Field Nan e                                         | Capital Works Number                          | Description                                               |
|                               |                          |                                                     | E611                                          | Trees & shrubs - transplants                              |
| Declarations a                | nd Undertaking:          | require                                             | nsultation/consent is<br>ed you will see an   |                                                           |
| I confirm that:               |                          | inform                                              | ation message.                                |                                                           |
| I have read and application.  | understood the releva    | ant Scheme Rules and G                              | Guidance Notes and permit the Welsh G         | overnment to use my information to support my             |
| I declare that th to proceed. | e project would not b    | e carried out but for th                            | e grant requested and that the level of g     | rant applied for is the minimum necessary for the project |
|                               |                          | igations such as Health<br>he time of this project. |                                               | ronmental management and protection; animal or crop       |
| l understand the 2006.        | at the Welsh Governm     | ent may need to updat                               | te the rules and conditions to take accou     | int of changes made to the Government of Wales Act        |
| I agree to abide              | by any changes follow    | wing notification by the                            | e Welsh Ministers.                            |                                                           |
| l agree to comp               | ly with all applicable o | domestic, or internatior                            | nal laws or regulations or official directive | es.                                                       |
| I have given det              | ails that are true, accu | irate and complete to t                             | the best of my knowledge and belief on t      | this application and any supporting documentation.        |
|                               |                          | у поплеанот ву нте м                                |                                               |                                                           |
|                               |                          |                                                     | laws or regulations or official directives    |                                                           |
|                               |                          |                                                     | 5                                             | nis application and any supporting documentation.         |
| -                             |                          |                                                     | n amended if incorrect.                       | application and any supporting documentation.             |
|                               |                          | clarations and Under                                |                                               |                                                           |
| lick the button be            |                          |                                                     |                                               | e Welsh Government. Once you have submitted the           |
| roject you will no            | t be able to make cha    | inges to it using RPW (                             | Online.                                       |                                                           |

click Submit

------

#### Small Grants - Environment Expression Of Interest - Submission Confirmation

| The following Small Grants - Environment Expression of Interest project was submitted for |
|-------------------------------------------------------------------------------------------|
| Project name: Trees                                                                       |
| Project ID: 67376                                                                         |

A message confirming receipt of your project has been sent and should be available in your online Messages page within one working day. This includes a copy of your Small Grants - Environment Expression of Interest project which has been sent to the Welsh Government.

Click the 'Print this Screen' Button to print a copy of this receipt.

Print this screen Exit

Once submitted, you will receive a confirmation which you can print for your own records.

#### **Following Successful submission**

A summary of your completed Small Grants - Environment Project will be added to the 'Messages' page on your RPW Online account under the title "Documents received by RPW". Ensure you check the information submitted thoroughly. If any of the information shown is incorrect, please reply to the Message detailing your concerns. You should do this as soon as you discover any incorrect information.

#### Withdrawing your Application

If you wish to withdraw a Small Grants - Environment EOI after you have submitted it online, you should go to your 'Messages' page. Select the existing message received when you submitted your Small Grants - Environment EOI. You should reply to this message, requesting withdrawal, attaching any relevant information. This will allow your request it to be managed under one Message Reference Number.

If you are encountering problems or are unable to access our website, please contact the RPW Online Helpdesk on 0300 062 5004.